| Worksheet -1 | Subject: - Computer Class: - VII | Teacher:  | - Mrs. Suudha Sharma |
|--------------|----------------------------------|-----------|----------------------|
| Name:        | Class & Sec:                     | _ Roll No | Date: 25.07.2020     |

#### Lesson 3: Charts in Excel

In MS-Excel, you can represent data graphically in the form of charts, thus making the

information more interesting, and easier to understand. It makes the information simpler.

# For example-

The class teacher of class 7<sup>th</sup> decided to analyze the marks obtained by some students in three subjects (Maths, Science and English). She used Excel to do entries in the Worksheet and also prepared a chart for it by using the Chart feature of Excel. When you represent Data in the form of charts, comparisons are much easier to understand even for a layman.

## Pie Chart

A pie chart shows the proportional size of the items included in a single data series.

This type f chart is generally used when you want to find out and graphically

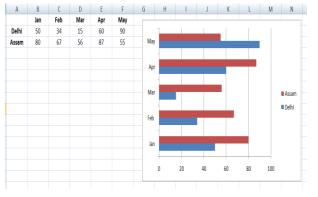

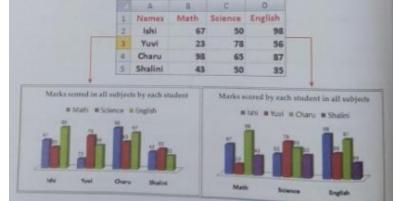

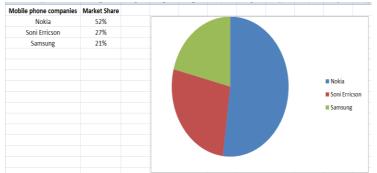

represent how much share each value of data series occupies in the whole.

#### Bar Chart

Bar charts are very similar to Column charts; the only difference is that bars are horizontal. Bar chart types are the best types for comparing multiple set of values. Given alongside is the rainfall comparison in two different cities i.e.; Delhi and Assam.

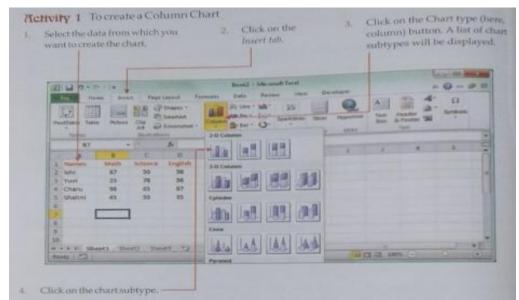

You just need to click on the Insert tab and then select the chart type and sub type.

## Steps to create charts

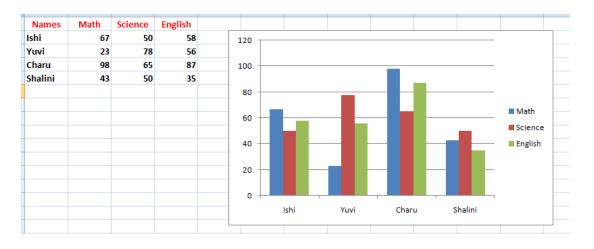

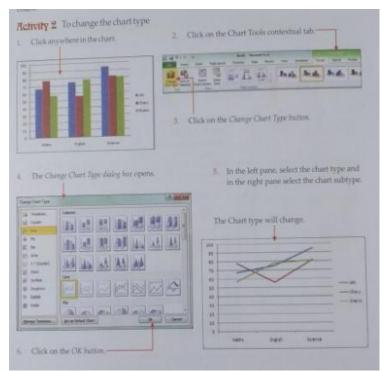

<u>Editing of charts-</u> You can also edit the chart type or format the chart according to your requirements.

<u>Changing the chart layout-</u>The same chart can be presented in various layouts like Legend on the left, or at the bottom, with or without titles, etc. It can be presented with data points and even with the data table.

<u>Homework – Try and perform all the 3</u> activities.

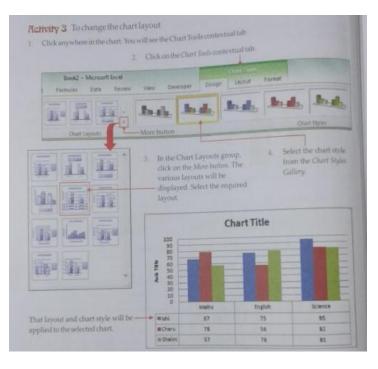